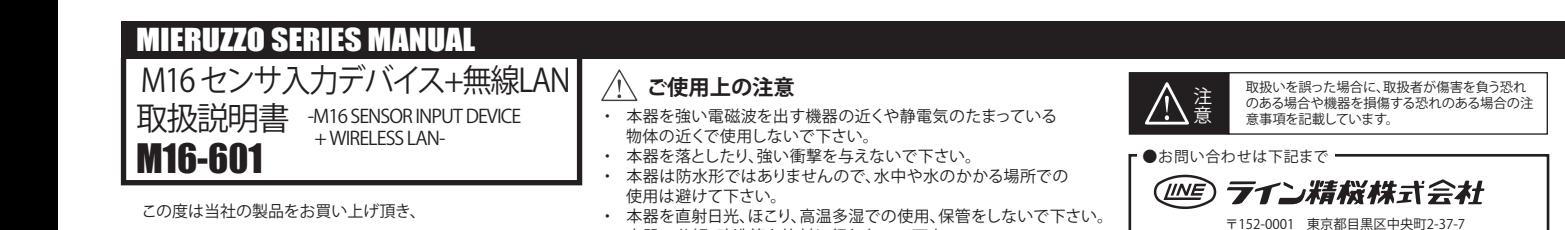

本紙は2021年07月15日現在のものです。 4SID002B 記載内容は、お断りなく変更することがありますのでご了承下さい。 All Rights Reserved,Copyright @2021,LINE SEIKI CO.,LTD

お問い合わせ電話番号は当社ウェブサイトをご確認下さい メールアドレス webtrade@line.co.jp ホームページ https://www.line.co.jp

# △ ご注意 一

# **■ 製品概要**

#### **■ インジケータ**

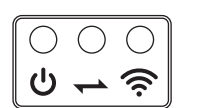

#### **■ 無線機器の設置 / 導入ガイドライン**

#### **■ 仕様**

### **■ 電源供給**

#### **■ 動作モード**

本器はDK-5000シリーズ(別売)のための専用のアクセサリーです。 本器は外部入力センサからの信号を、USBポートを介して DK-5000シリーズに送信します。 本器の5つの入力端子はセンサ入力や接点入力が可能です。 本器は外部入力センサ用の電源(DC12V)を備えています。 また、本器は無線LANを搭載しており無線LANネットワーク上の PCから本器を接続したDK-5000シリーズにワイヤレス接続 (最長30m)が可能です。 本器はUSB2.0ポートを通してDK-5000シリーズに通信及び 給電を行います。

# **/ ◯ ご使用上の注意**

本器は付属の専用電源AC/DCアダプタでのみ動作します。 電源接続時に、本器はスタートアップ動作を行います。 スタートアップ動作中は通信インジケータ(オレンジ ← )と 無線インジケータ(オレンジ ◆ )が5-7秒点滅します。 スタートアップ動作後、DK-5000シリーズが接続されて いない場合は本器はスタンバイモードに入ります。 接続済みの場合は自動的にアクティブモードに入ります。 詳細は"動作モード"の項を参照して下さい。

#### ■ 各部の名称

- ・入力信号は、本器アクティブモード時・DK-5000シリーズ 識別時(カウントモード)のみ処理されます。 それ以外の状態の場合、本器は入力を処理しません。
- 本器によって外部入力が可能になるのはDK-5000シリーズの ・ 1-5入力のみです。
- 10連式・30連式の6-30入力には対応しません。 ・本器接続中はDK-5000シリーズの1-5キーの入力動作のみ
- 無効となりま<u>す。</u> (Fキー+での操作やセッティングモード時の入力は可能です)

誠にありがとうございます。

この製品を安全に正しくご使用頂くために、ご使用前に この取扱説明書をよくお読みになり、正しくお使い下さい。

**この説明書は、いつでも使用できるよう大切に保管して下さい。**

・ 本器の分解、改造等を絶対に行わないで下さい。

・ 本器の外装の汚れをシンナーなどの有機溶剤で拭かないように

して下さい。

・ 専用電源以外の電源を使用しないで下さい。

▪無線機器は床から1m以上高い位置に設置して下さい。<br>▪接地された表面の近くにデバイスを設置しないで下さい。<br>▪複数の無線機器を設置する場合は、設置エリアの中央に<br>乗線しい一ターを設置します。<br>▪無線機器のアンテナを垂直に立てて下さい。<br>上記の条件を満たさない場合、通信範囲が狭くなることがあります。 無線信号は何らかの物質によって反射・吸収された場合、信号の 品質は低下します。より良い通信結果を得るにはルーターと無線機器を

・ 本器は専用電源を必要とするため、携帯用ではありません。 ・ 本器やDK-5000シリーズに他の無線機器を接続したり20cm以内に設置しないで下さい。

本器のアンテナと他の無線機器のアンテナが干渉する可能性があります。

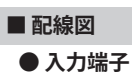

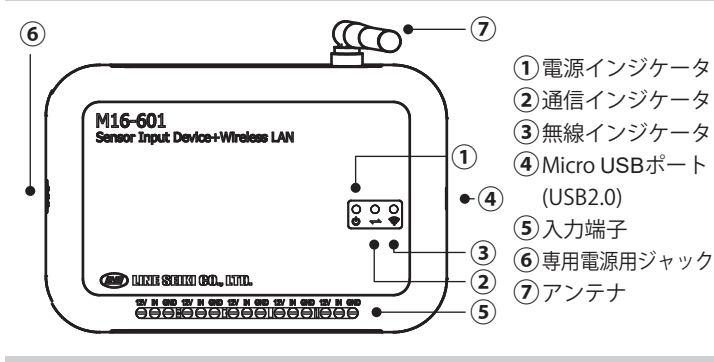

本器+DK-5000シリーズとPCとの接続にはWLAN DK-5000 Mieruzzo Basic ソフトウェア(Mieruzzo.comよりダウンロードが 可能)が必要です。対応OS : Microsoft Windows 7/ 8 / 8.1 / 10

・ 本器動作中に20cm以内に近づくと無線通信が遮断される可能性があります。 本器の本体設定に問題がなければアクティブモード中は WLAN DK-5000 Mieruzzo Basic ソフトウェアから本器に 接続されたDK-5000シリーズを検出できます。 ソフトウェアとの通信が確立されると無線 インジケータ( 今)がオレンジからグリーンに変化します。 - この状態ではソフトウェア上から接続中のDK-5000 この状态ではファーフェ、エクフス版コンジン<br>シリーズの現在データ・記録データの閲覧、設定変更等が 可能です(詳細はWLAN DK-5000 Mieruzzo Basic ソフトウェアの マニュアルを参照下さい)。

> 無線機器の設置には、設置環境を検討することが重要です。良好な 通信結果を得るために、異なる設置場所からテストを行うことが必要 です。無線機器と無線LANルーターやアクセスポイントを遮蔽物のない 場所に設置して下さい。障害物を避けることができない場合は、以下の

- ガイドラインに従って下さい。<br>・金属製の物や金属の壁の近くに装置を置かないで下さい。<br>- 無線が遮られることがあります。. \_ . \_ \_ \_ \_ \_ \_
- 
- 
- 

 $\mathcal{C}$ 

 $\overline{\phantom{0}}$ 

 $\widehat{\mathcal{D}}$ 

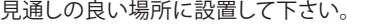

基本の動作モードです。 スタートアップ動作実行後、本器は自動的にDK-5000シリーズの 接続を待機する本モードに入ります。 スタンバイモード中は通信インジケータ(→)は消灯しています。

DK-5000シリーズを接続すると本モードに入ります。 (詳細は"DK-5000シリーズとの接続"の項を参照して下さい) 本モードは端子に接続された入力デバイスからのカウント信号や ステータス入力を受け取り、そのデータをUSBポートに接続した DK-5000シリーズに送信します。 USBポートへの接続を認識すると通信インジケータ (オレンジ →)が点灯し、DK-5000シリーズと識別すると 通信インジケータ(グリーン →)に変化し点灯します。 DK-5000シリーズ以外のデバイスと識別すると 通信インジケータ(レッド→)に変化し点滅します。

・ 通信インジケータがグリーンでも外部センサ入力が行えない 場合は、DK-5000本体をカウントモードに切り替えて下さい。 (DK-5000B/C/Dの場合)

- ・ DK-5000シリーズを接続しても通信インジケータがオレンジの ままグリーンに変わらない場合は、"ご使用上の注意"に記載の
- 方法でDK-5000シリーズのバージョンを確認して下さい。

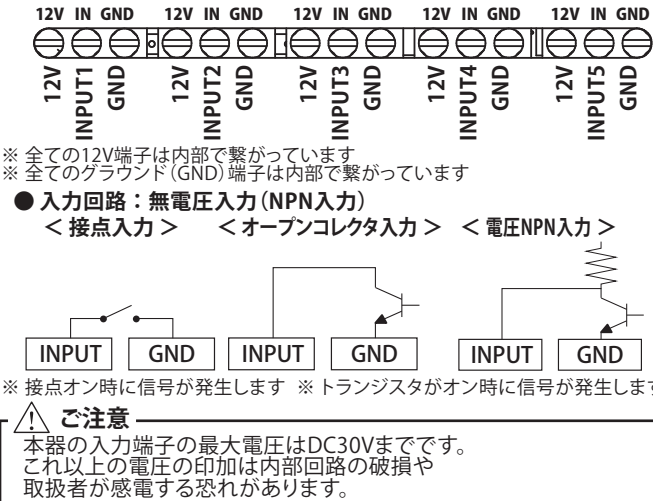

**■ ご使用の前に**

本器を無線LANネットワークに接続するには、本体設定が必要です。 本器を付属のMicroUSBケーブルでWindows PCに接続し、 設定を行って下さい(詳細は"本体設定"の項目を参照下さい)。

> 本体設定にはWLAN DK-5000 Mieruzzo Basic ソフトウェアが必要です。 ソフトウェアインストール時に本器のドライバもインストールされます。 本体設定を行うために本器をWindows PCに接続する方法に ついては下図を参照して下さい。 MicroUSBケーブルを使ってPCと接続する場合は、本器への電源供給は PCから行われますので、電源の接続は不要です。 **① ② ③**  $\infty$

**電源 : レッド(通電時は常に点灯) 通信 : レッド / グリーン / オレンジ 無線 : レッド / グリーン / オレンジ**

# 本器は電源投入直後や初期化後、通信インジケータと無線インジケータ<br>(オレンジ ← ��)が5~7秒間点滅します。

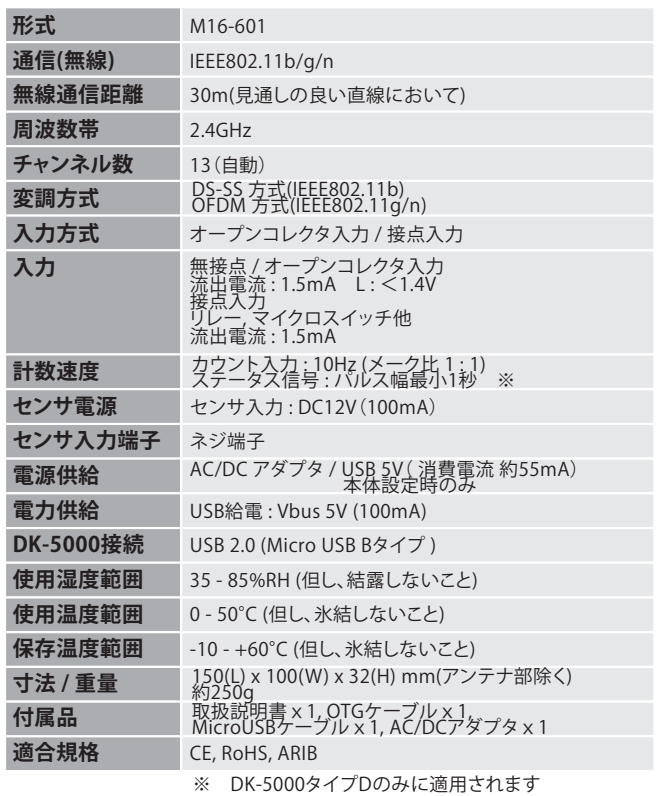

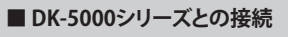

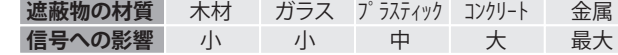

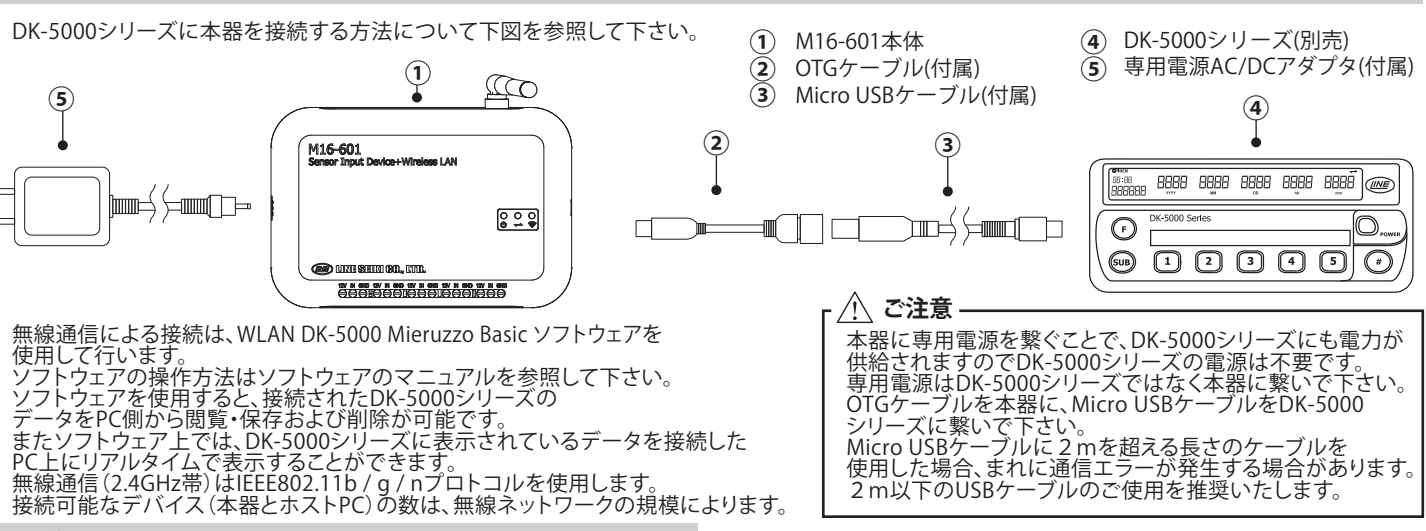

- 
- 
- 
- 

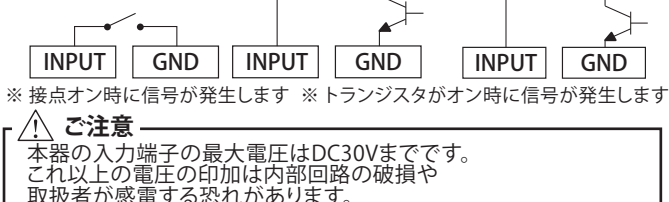

#### **● PCとの接続**

#### **● セットアップ**

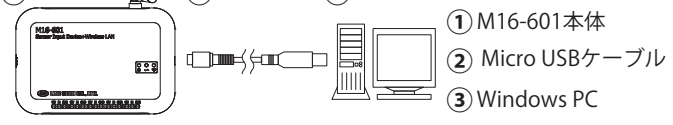

#### **■ 本体設定**

### **● スタンバイモード**

本器にはスタンバイ/アクティブの2種類の動作モードがあります。

#### **● アクティブモード**

本器を初めてご使用になる場合、本体設定が必要です。 設定した内容は記憶されるため電源を切っても再設定は不要です。 WLAN DK-5000 Mieruzzo Basic ソフトウェアを起動し、 ソフトウェアマニュアルを参照して本器の設定を行って下さい。 ソフトウェアから次のパラメータが本器に設定されます。 本体設定の反映には本器の再起動が必要になります。 Micro USBケーブルを外し、一度本器の電源を落として 再度接続して下さい。 本器と無線通信を行う無線ネットワークの名前 **SSID: セキュリティ認証:**<br>ネットワークで使用されているセキュリティの種類 ネットワークで使用されてい<br>(OPEN、WEP、WPA、WPA2) **暗号化キー:**<br>詳細はネッ<u>ト</u>ワーク管理者に確認して下さい ネットワークアドレスの設定はDHCPによる自動割り当てまたは マニュアル設定が可能です 半角英数最大20文字で任意の名前を入力できます TCPポート番号の設定です ソフトウェアのサーバーポート設定と一致する必要があります **IPアドレス設定: デバイスの名前: ポート番号:**

#### **本器はDK-5000シリーズの**バージョン11以上**に対応しており、 11未満のバージョンのDK-5000シリーズでは動作しません。 DK-5000シリーズのバージョンは ・Fキーを押しながら入力2キーを押して本体ID設定モードに入る ・#キー+Fキー+入力3キーを順番に押し続ける で確認することができます。**

#### **■ 無線機器のご使用上の注意**

本製品は、2.4GHz帯域の電波を使用しています。この周波数帯では、電子 レンジなどの産業・科学・医療機器のほか、他の同種無線局、工場の生産 ラインなどで使用される移動体識別装置用の構内無線局、特定小電力 無線局、アマチュア無線局等(以下「他の無線局」)が運用されています。

> 「2.4」:2.4GHz帯を使用する無線設備を表します。 「DSOF」:DS-SS方式およびOFDM方式を表します。 「4」:想定される干渉距離が40m以下を表します。 「■■■」:全帯域を使用し、かつ移動体識別装置の 帯域を回避可能であることを表します。

本製品は日本、アメリカ合衆国、カナダ、EUの電波法に準拠しています。<br>日本、アメリカ合衆国、カナダ、EU加盟国以外の国や地域でお使いいただけません。<br>国や地域ごとの無線機器に対する法令等に違反すると罰せられることがあります。

- 1.本製品を使用する前に、近くで「他の無線局」が運用されていないことを
- 
- 確認して下さい。 2.万一、本製品使用中に「他の無線局」に対して電波の干渉が発生した時は、 速やかに周波数を変更するか、使用場所を変えるか、または使用を中止して下さい。 3.その他、電波干渉の事例が発生し、お困りのことが起きた場合には、 弊社連絡先までお問い合わせ下さい。
- 

● 製品に記載されている下記のマークは以下を表します。

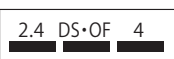

#### **● 本器のMACアドレス確認方法**

本器のMACアドレスはWindows PCから[デバイスマネージャー]で 確認できます。

- 
- 1. デバイスマネージャを開きます<br>- (Windows PCの[コントロールパネル]-[デバイスマネージャー])<br>2. [ポート(COMとLPT)]で[Mieruzzo Series Wireless/Sensor Device]を<br>- 右クリックし、[プロパティ]をクリックします<br>4. デロパティリストの[デバイスインスタンスパス]を選択します<br>**4.** プロパティリストの[デバイスインスタンスパス]を選択します
- 
- 
- 

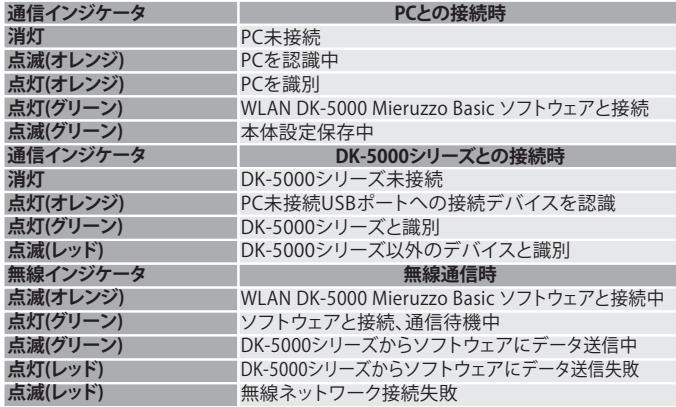

# △ *穴、ご注*意